### **[AvayaWorkplaceWindows-3.32.0.75.27.zip](https://drive.google.com/file/d/1KaLJ_BbUXciaQ4erkK7GONXM-0J5Pu-M/view?usp=drive_web)**

1. Double click on it and install it as an administrator.

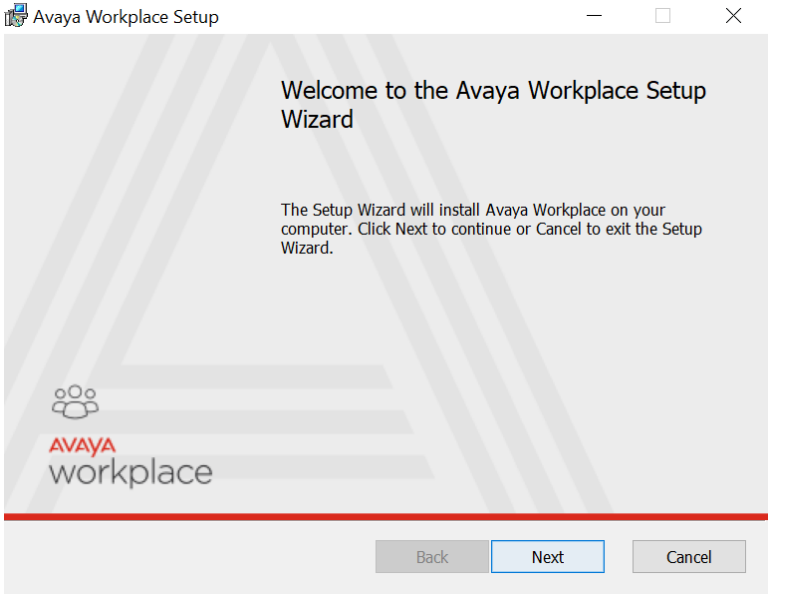

#### 2. Accept the agreement and click Next

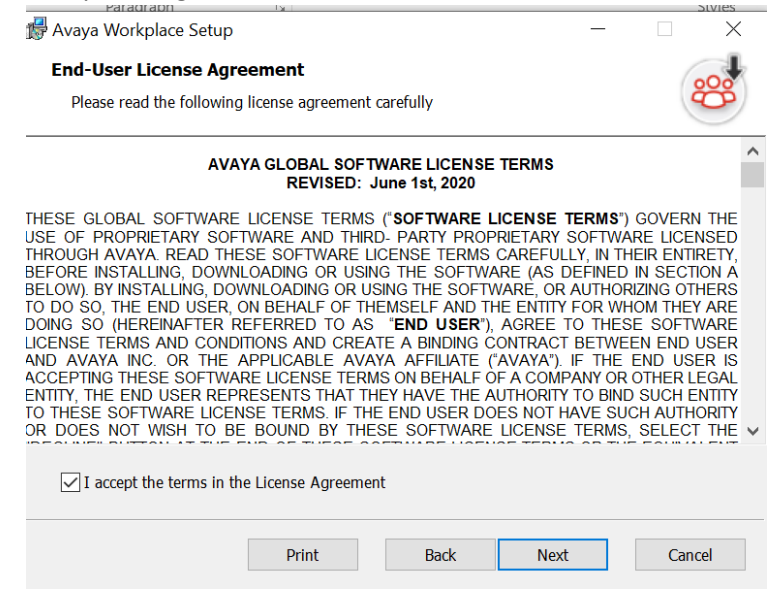

### 3. Click Custom

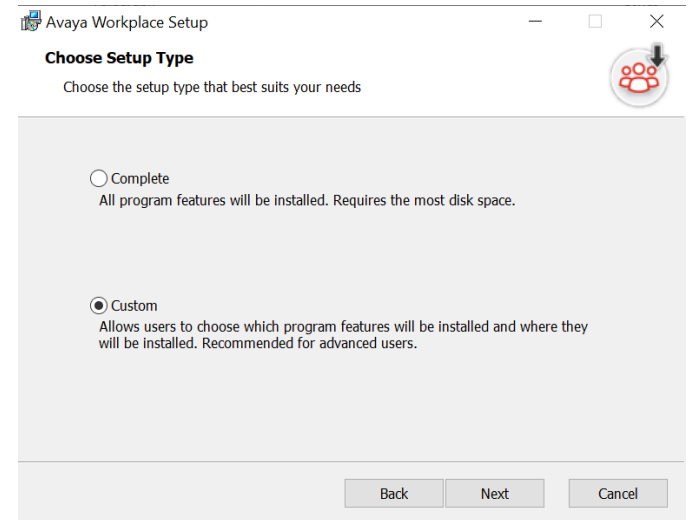

4. Make sure Avaya Workplace is selected to be installed on the hard disk<br>  $\mathbb{B}$ Avaya Workplace Setup  $\qquad \qquad - \qquad \square \qquad \times$ 

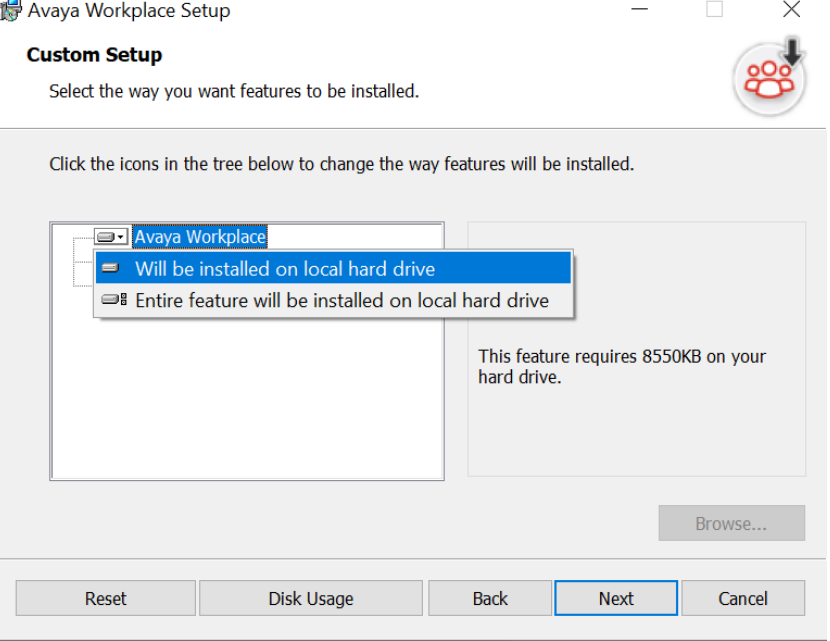

5. Click Next

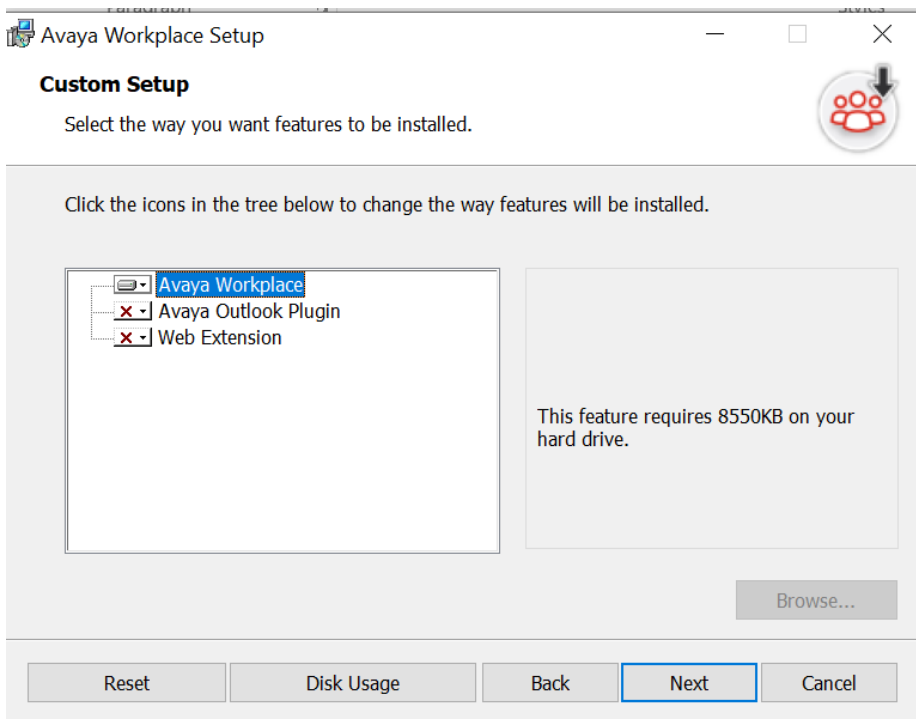

# 6. Keep the default destination

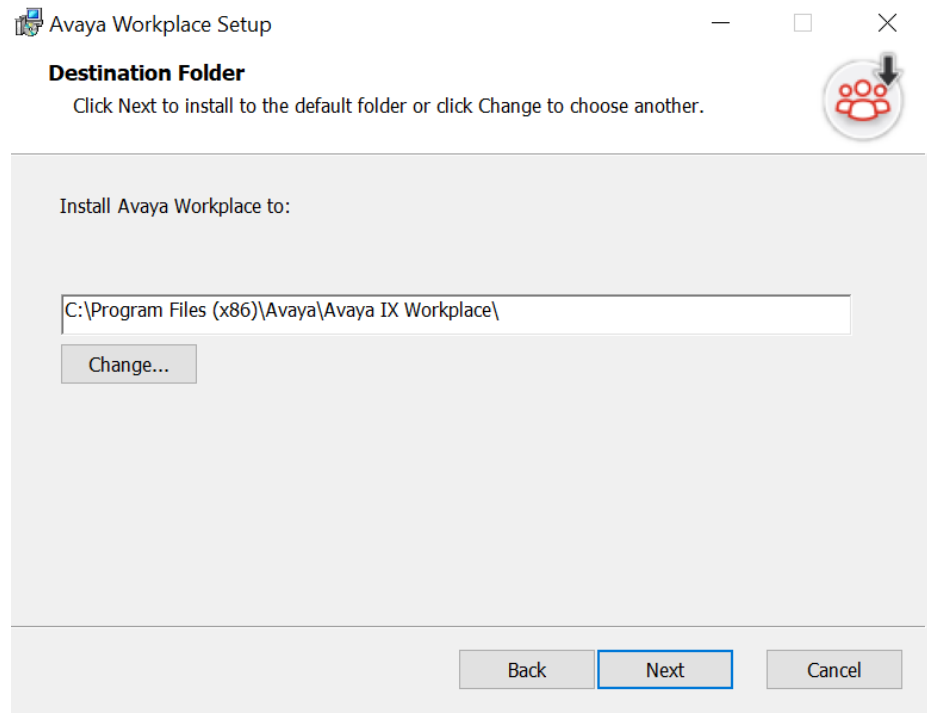

7. Set Language as English

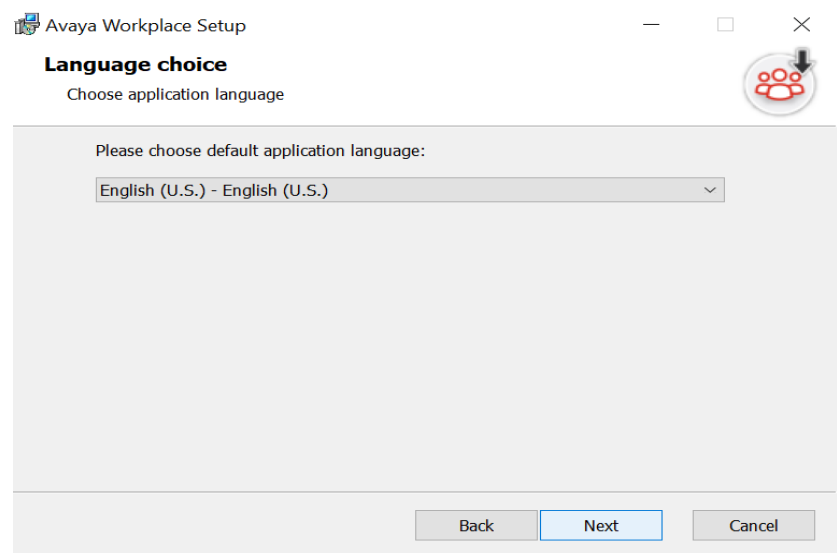

#### 8. Click Install

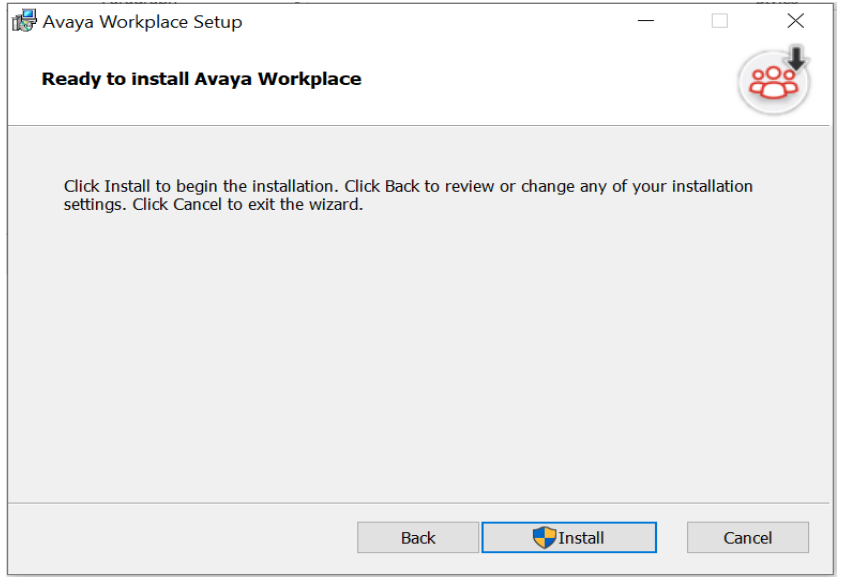

9. Install the System Manager root certificate on the user's PC.

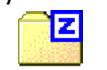

UWGA\_SMGRCAdefault.zip

10. Once done click Finish and click on the icon of Avaya workplace on desktop to launch it.

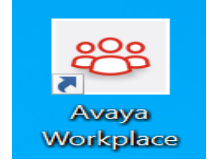

# Installing the Workplace Certificate

# 1. Download certificate from attached file:

## [UWG Cert](https://drive.google.com/file/d/1Gkm-SdqhjSSGFGXVI-fzv2Fgbq07hHk2/view?usp=share_link)

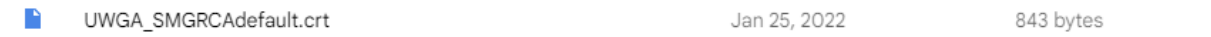

2. Double click on the file:

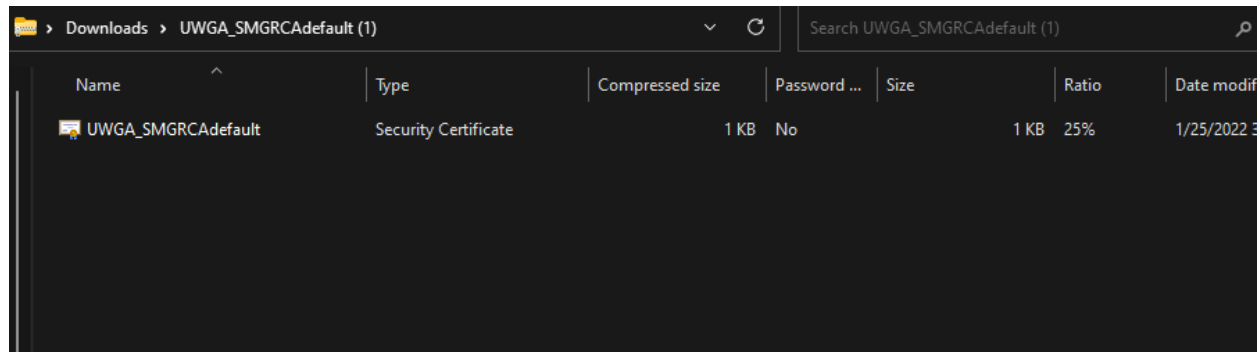

3. Click "install Certificate":

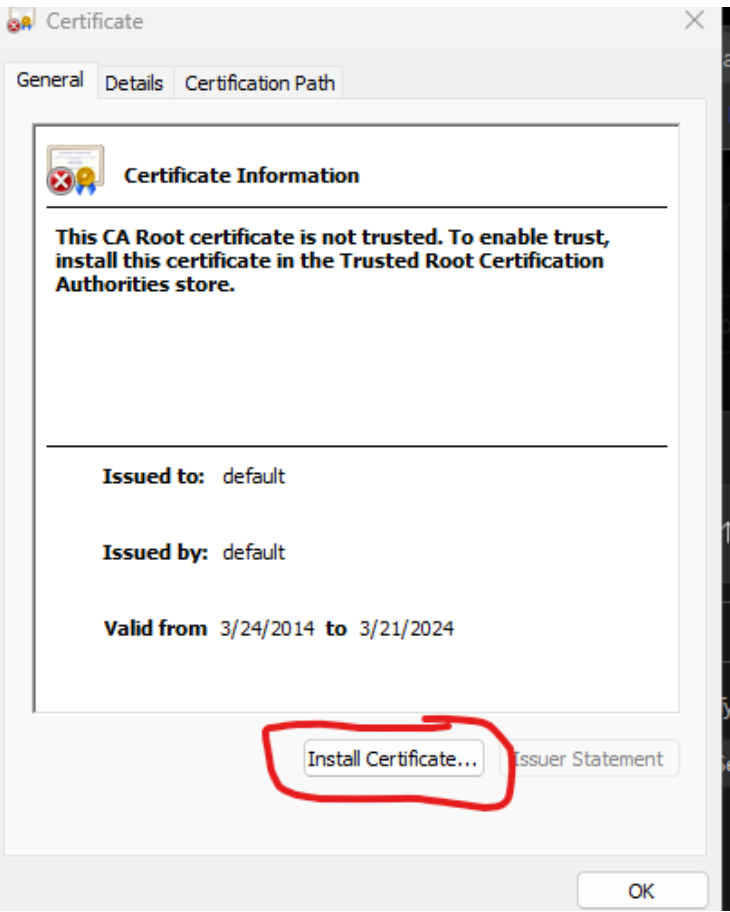

4. Select Current user and hit next:

Certificate Import Wizard

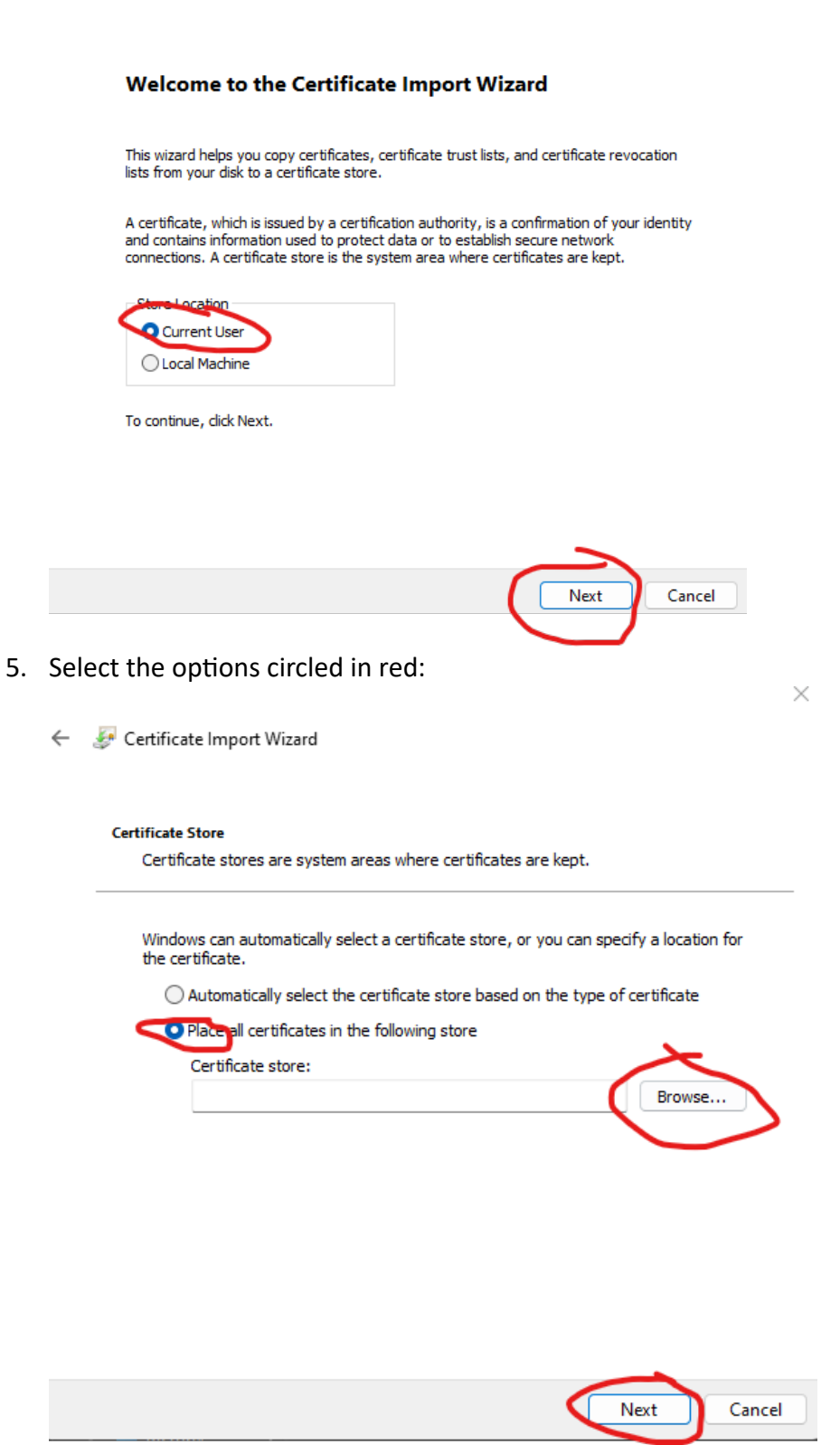

 $\times$ 

6. Browse to the circled certificate store:

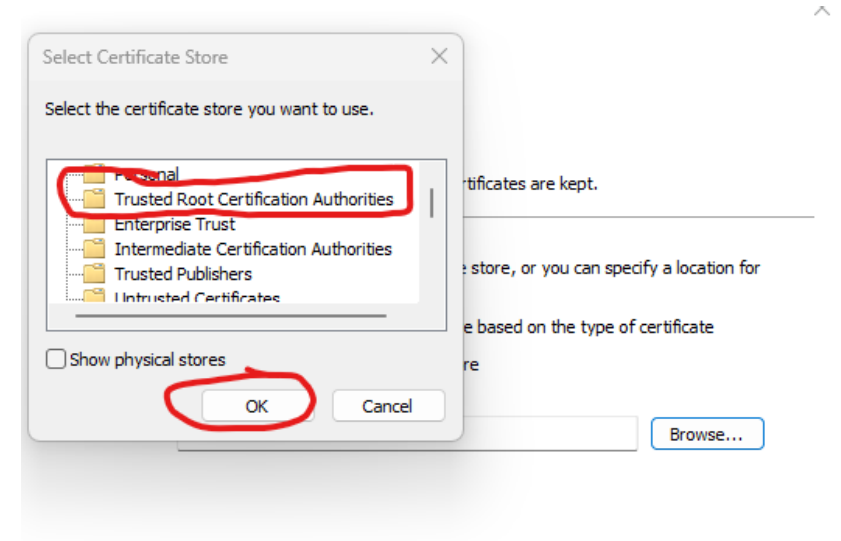

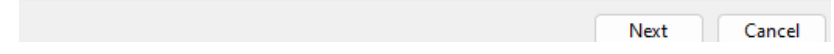

- 7. Hit finish:
	- Certificate Import Wizard

#### **Completing the Certificate Import Wizard**

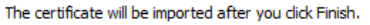

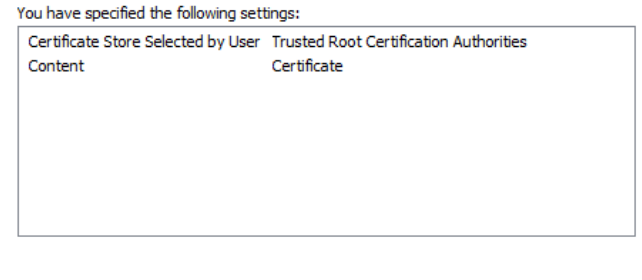

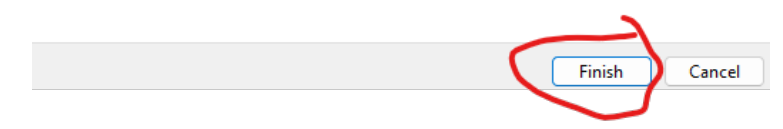

**8. Now you should be able to use your phone!**

1. Make sure you are connected to the University VPN or are on the network locally. Launch the Avaya Workplace Client on your desktop

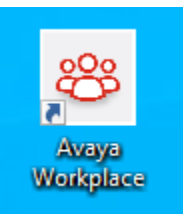

2. Click on the gear Icon, go to services, and click on use Web address

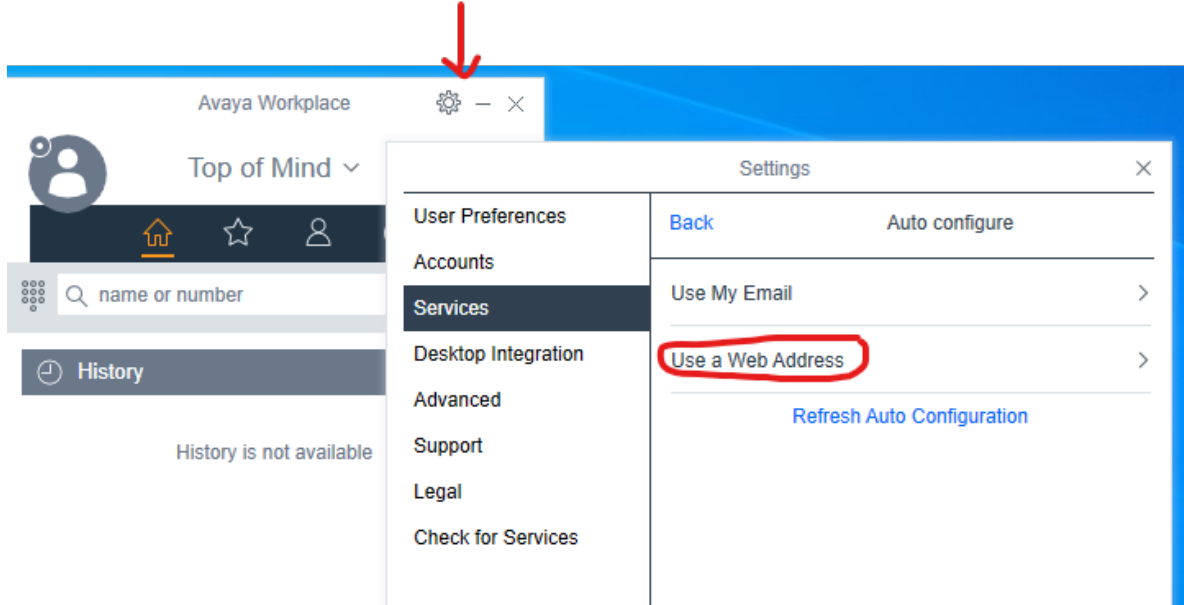

3. Enter the Web address as below and click Next

<https://av-utility01.westga.edu/aura7cm01.txt>

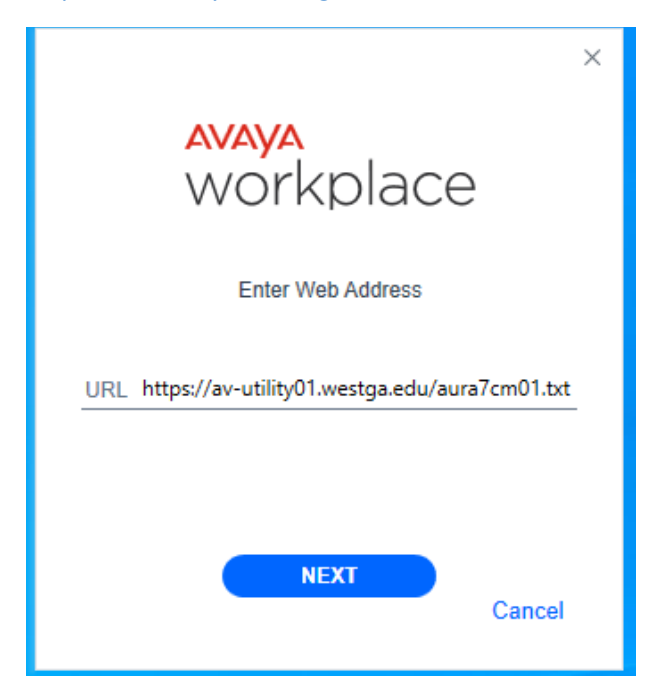

4. Click the Gear Icon and select Manual Configuration

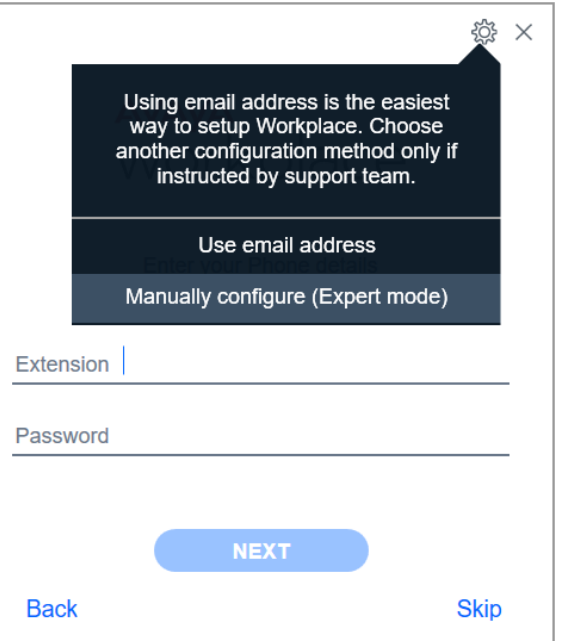

5. On the left hand side select, Accounts and then on the right hand side, enter the station ID and Password under Phone service and the Agent ID and Password under Customer Service and click both Updates and then click Done.

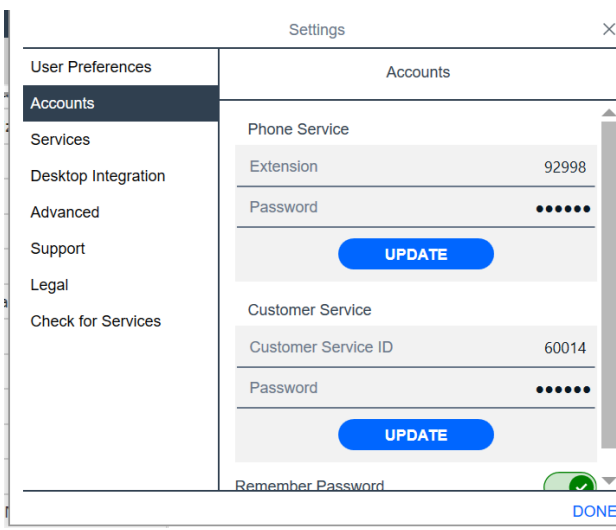

### 6. Once logged in, you will get a window as below:

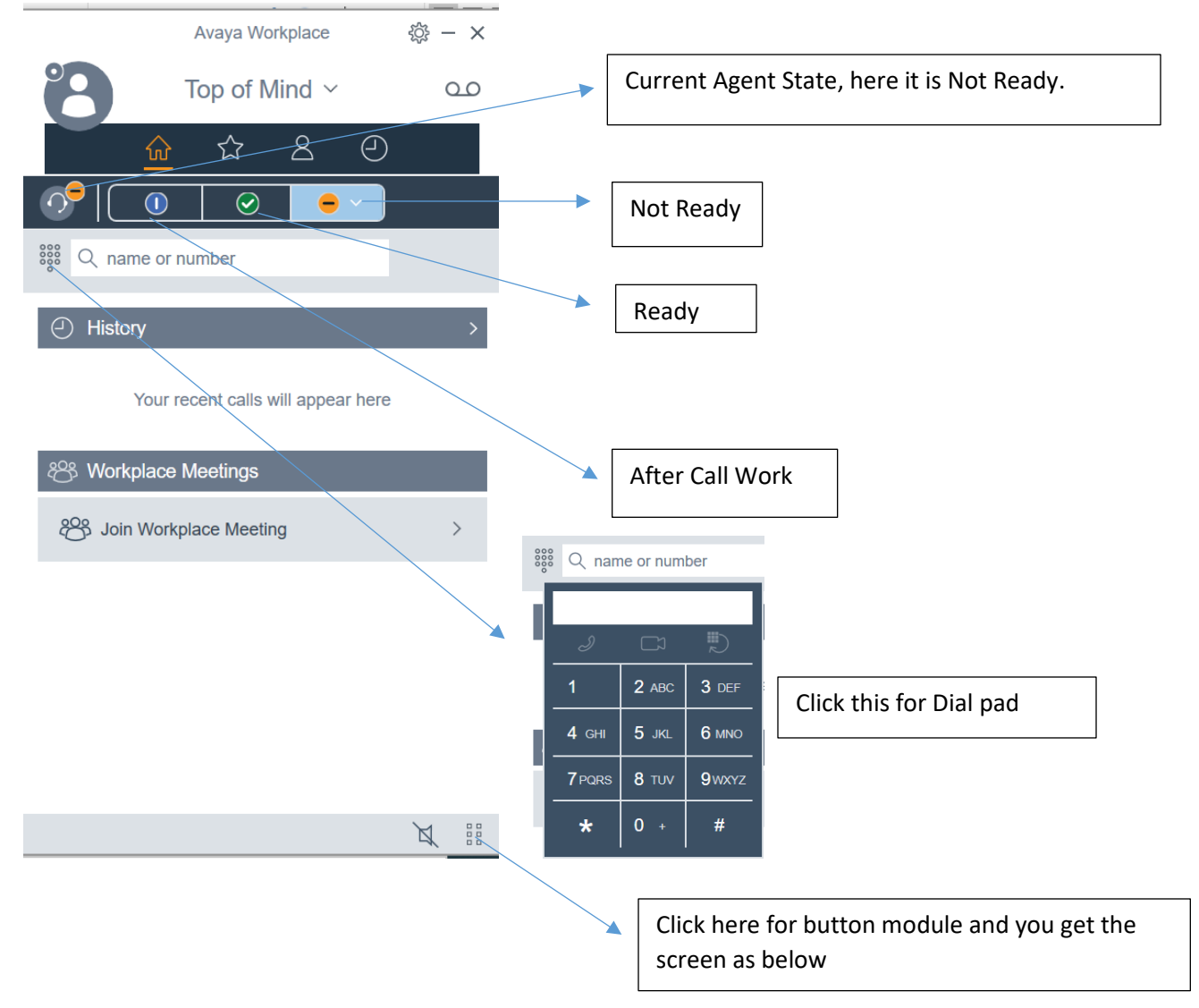

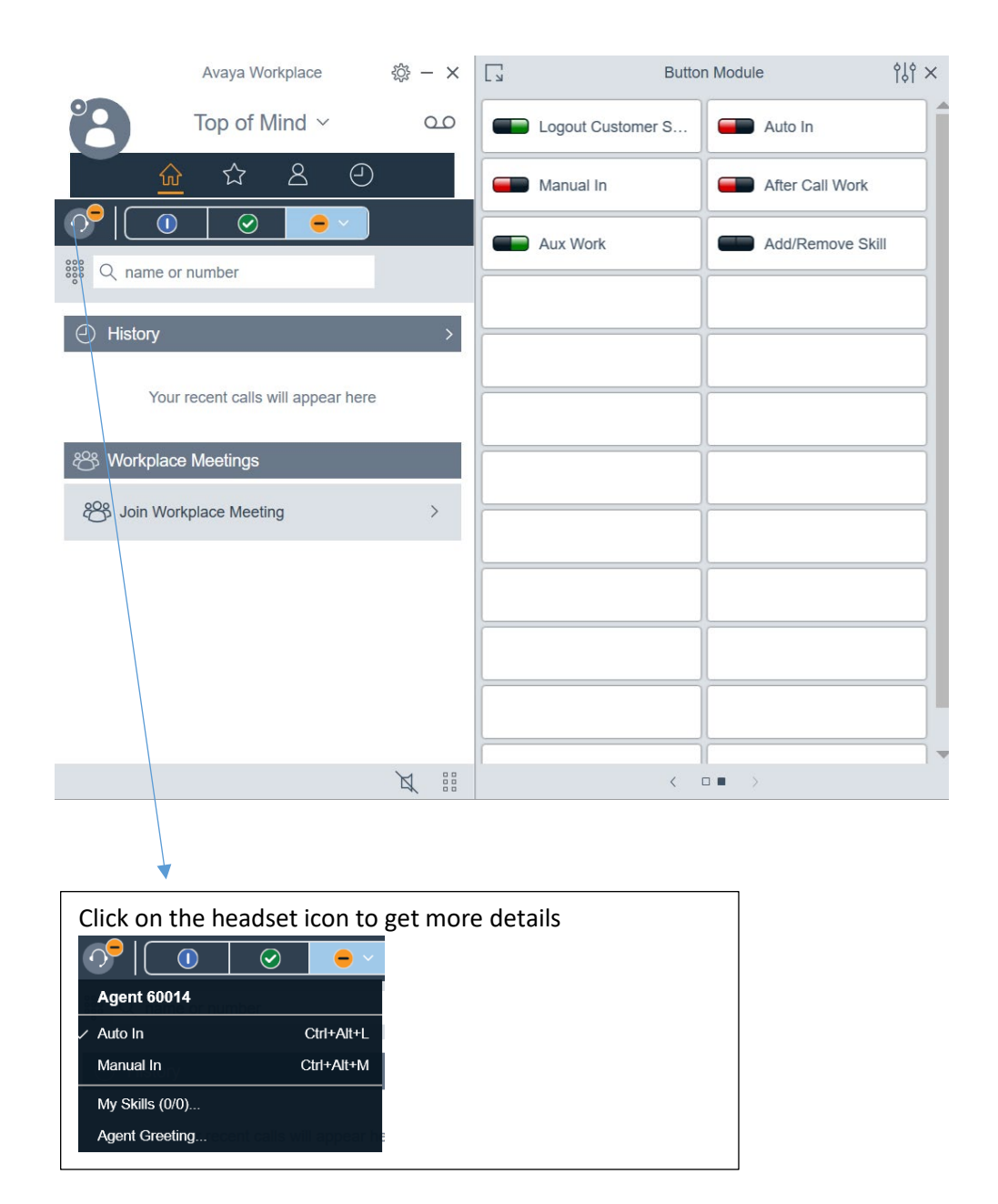